# **Інструкція щодо роботи з мультимедійним курсом «Основи здорового харчування»**

# **1. Доступ до курсу**

Зайдіть на сайт порталу превентивної освіти за посиланням [http://autta.org.ua/.](http://autta.org.ua/) У розділі «Онлайн-курси» оберіть курс «Основи здорового харчування». Можна також прямо перейти до курсу за посиланням <http://food.multycourse.com.ua/ua/>

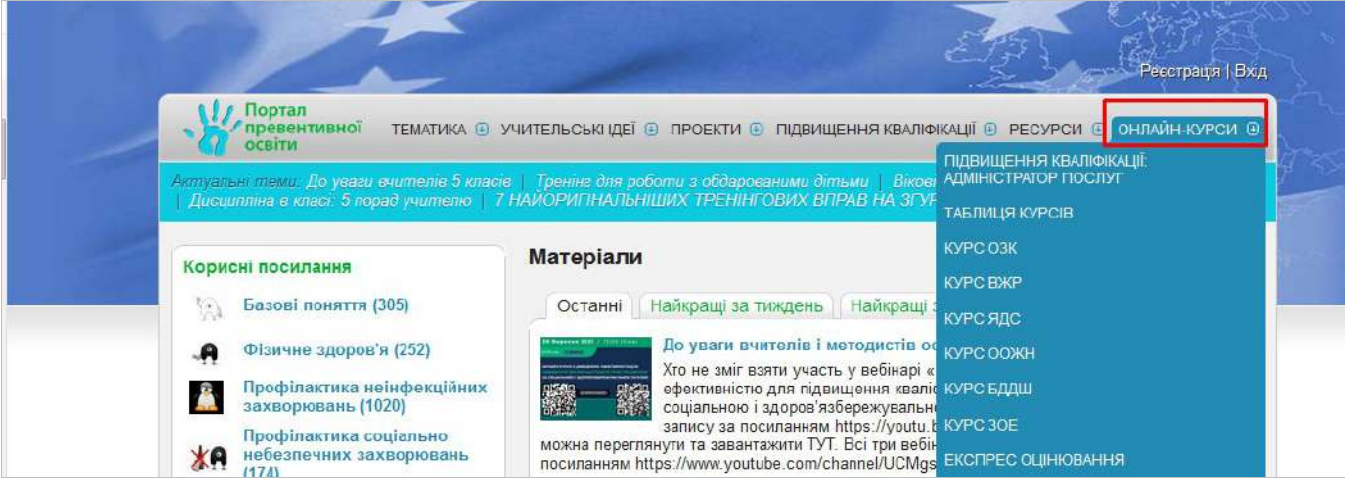

# **2. Реєстрація для отримання сертифікату**

На головній сторінці онлайн курсу натисніть кнопку «Реєстрація» і внесіть свої персональні дані.

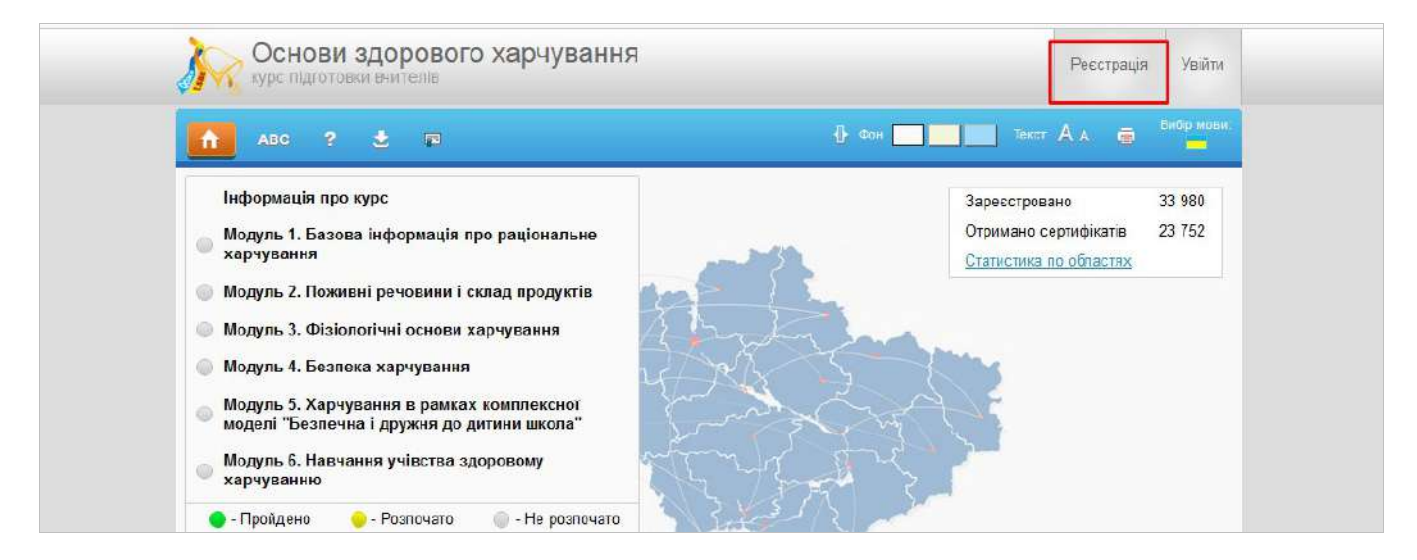

- 2.1.Користувачі, які проходять курс особисто для себе, можуть заповнити лише обов'язкові поля, позначені зірочкою (\*):
	- $\Rightarrow$  E-mail який надалі використовуватиметься в якості вашого логіну;
	- Пароль;
	- Прізвище, ім'я та по-батькові (будуть внесені до сертифікату)
	- Стать.

Заповнивши обов'язкові поля, натисніть кнопку «Зареєструватися» внизу сторінки.

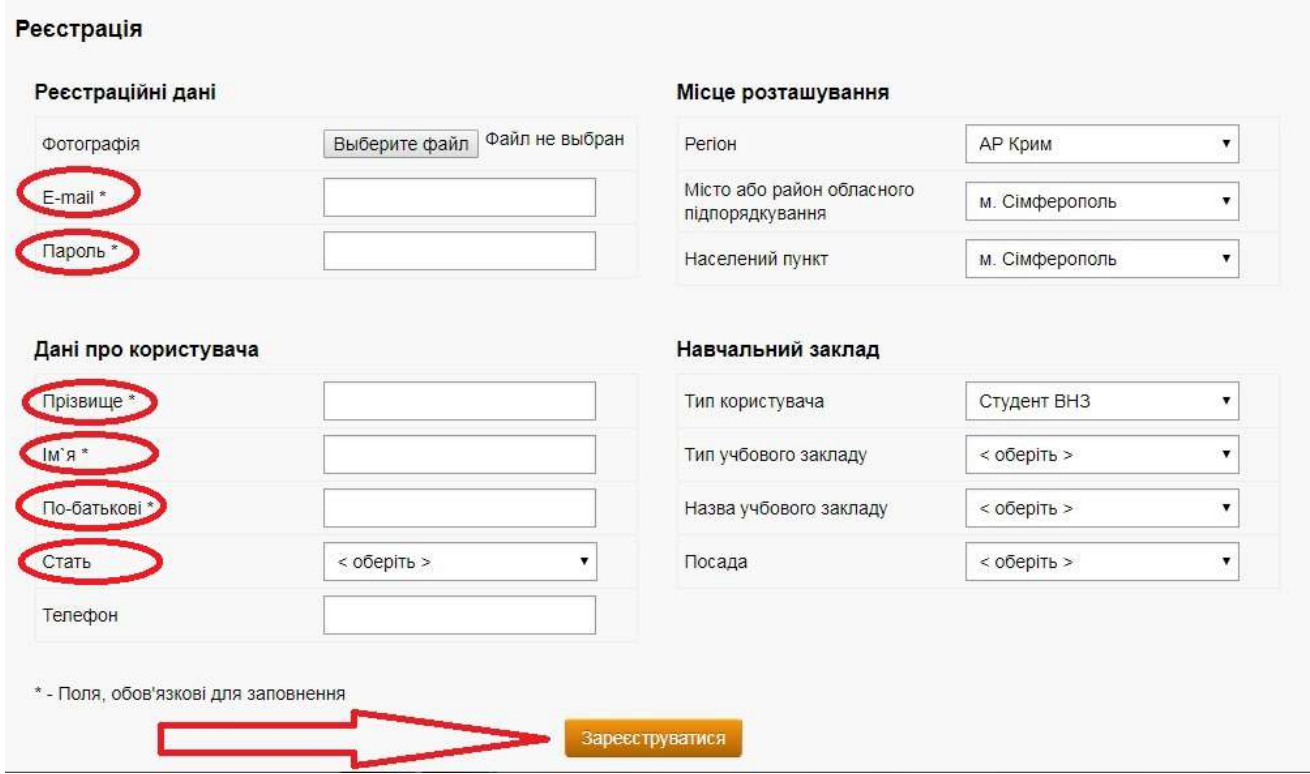

2.2.Якщо ви вчитель, додатково заповніть поля реєстраційної форми про «Місце розташування» та «Навчальний заклад».

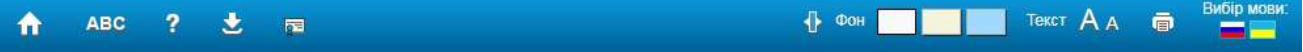

## Реєстрація

### Реєстраційні дані

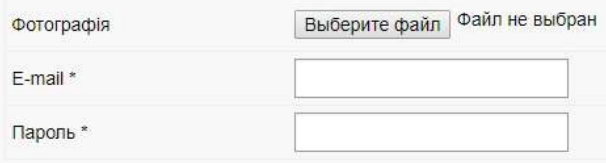

## Дані про користувача

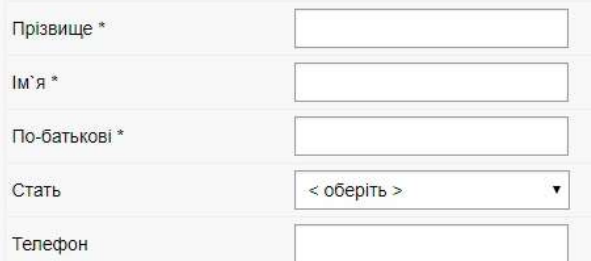

#### Місце розташування

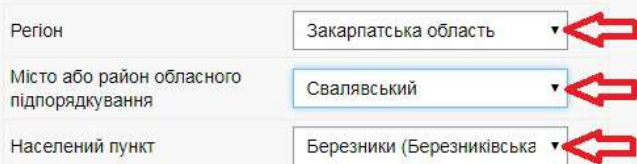

#### Навчальний заклад

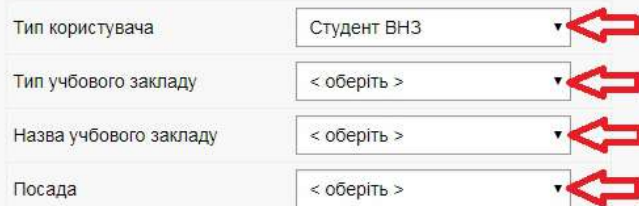

\* - Поля, обов'язкові для заповнення

Зареєструватися

2.3.Якщо у випадаючих списках немає потрібної вам категорії, оберіть пункт «інше» та введіть потрібні дані самостійно.

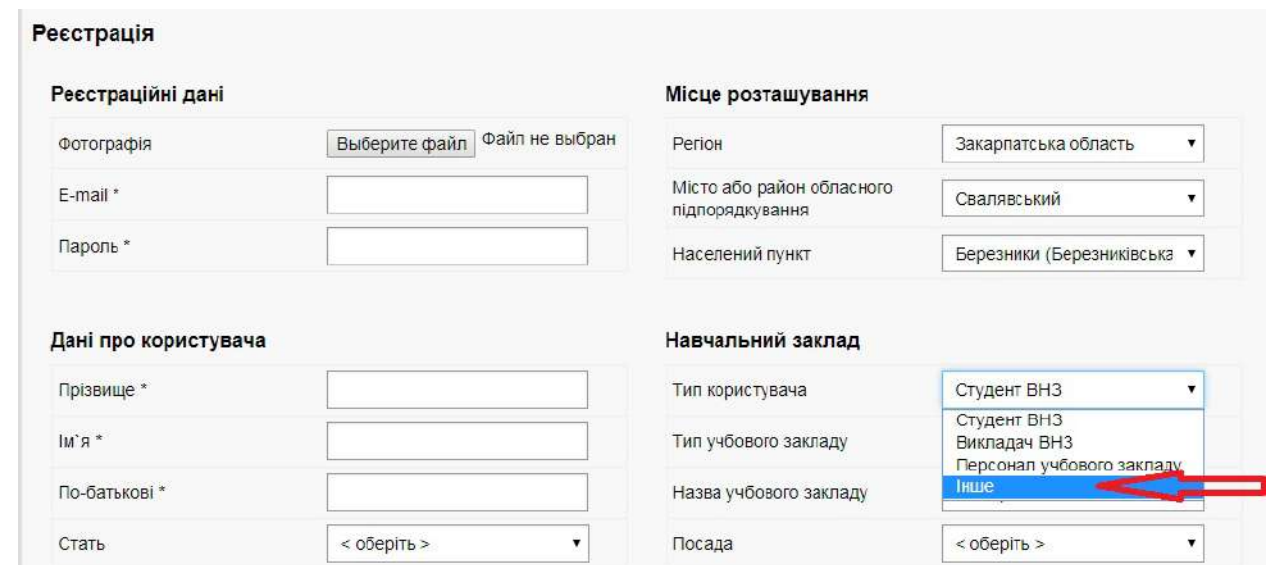

# **3. Персональний профіль**

Після реєстрації ви зможете в будь-який момент переглянути персональний профіль, натиснувши кнопку «Увійти» на головному екрані.

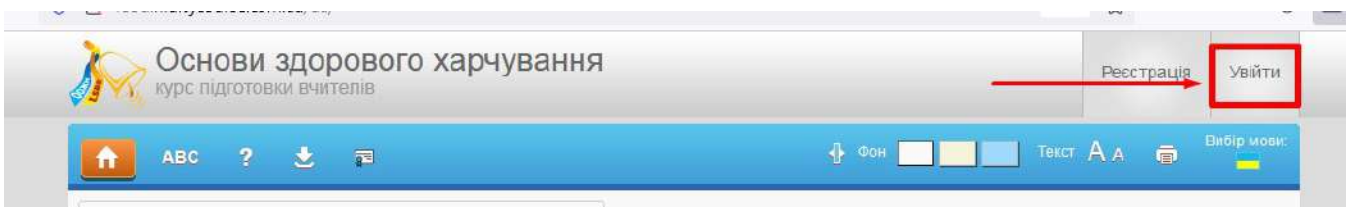

За умови правильного введення e-mail та паролю вам відкриється головна сторінка. З цієї сторінки ви можете перейти у власний профіль.

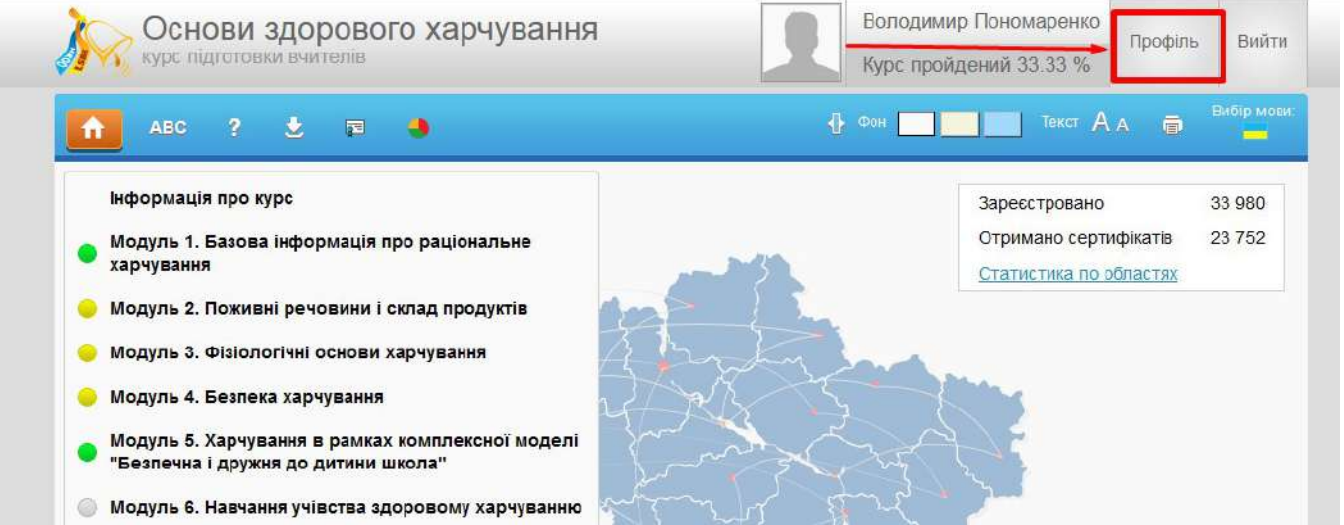

На сторінці профілю буде висвітлена інформація про ваші особисті дані та про прогрес у проходженні курсу. За необхідності ви в будь-який момент маєте змогу відредагувати особисті дані або завантажити фотографію (за бажанням).

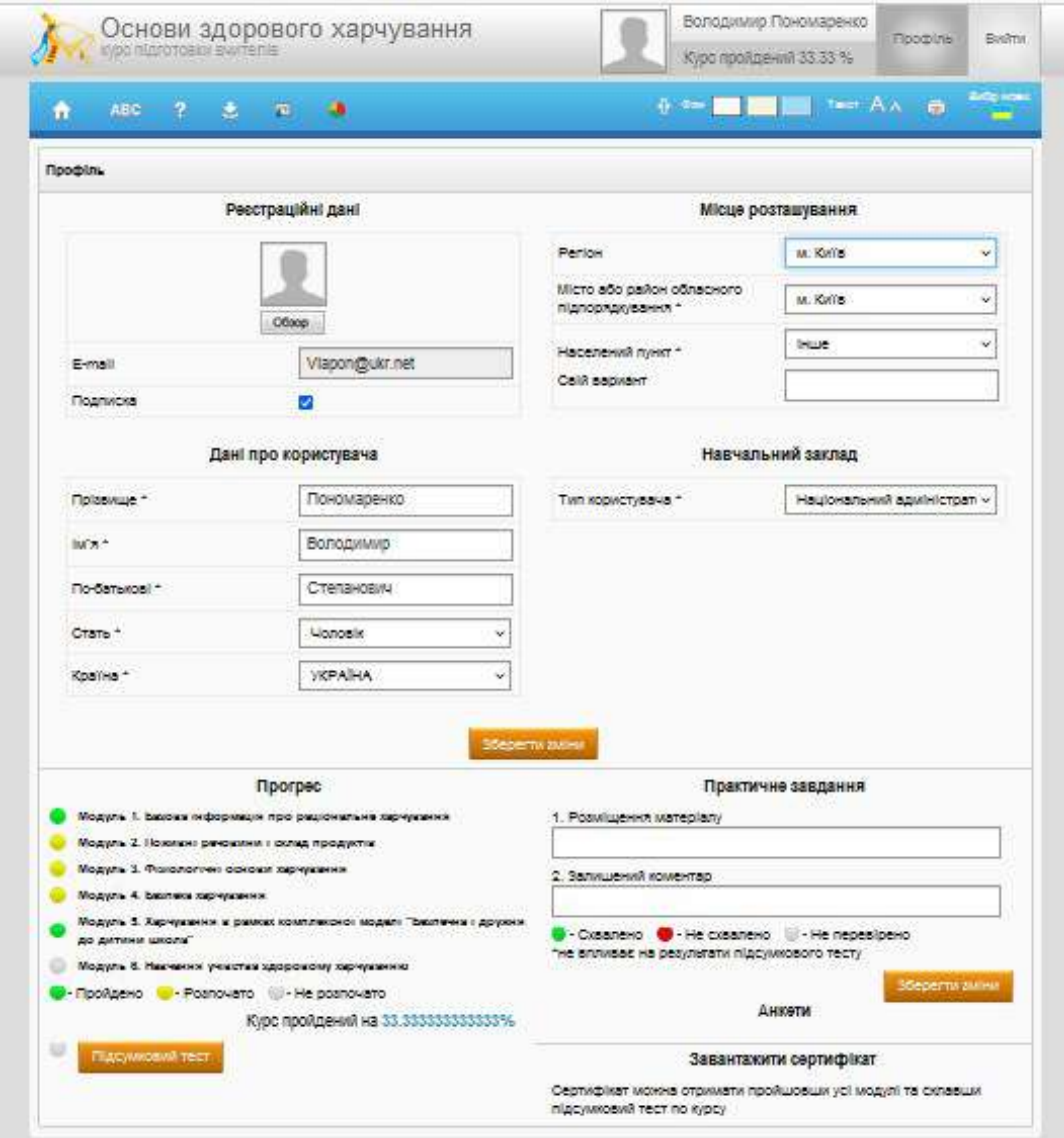

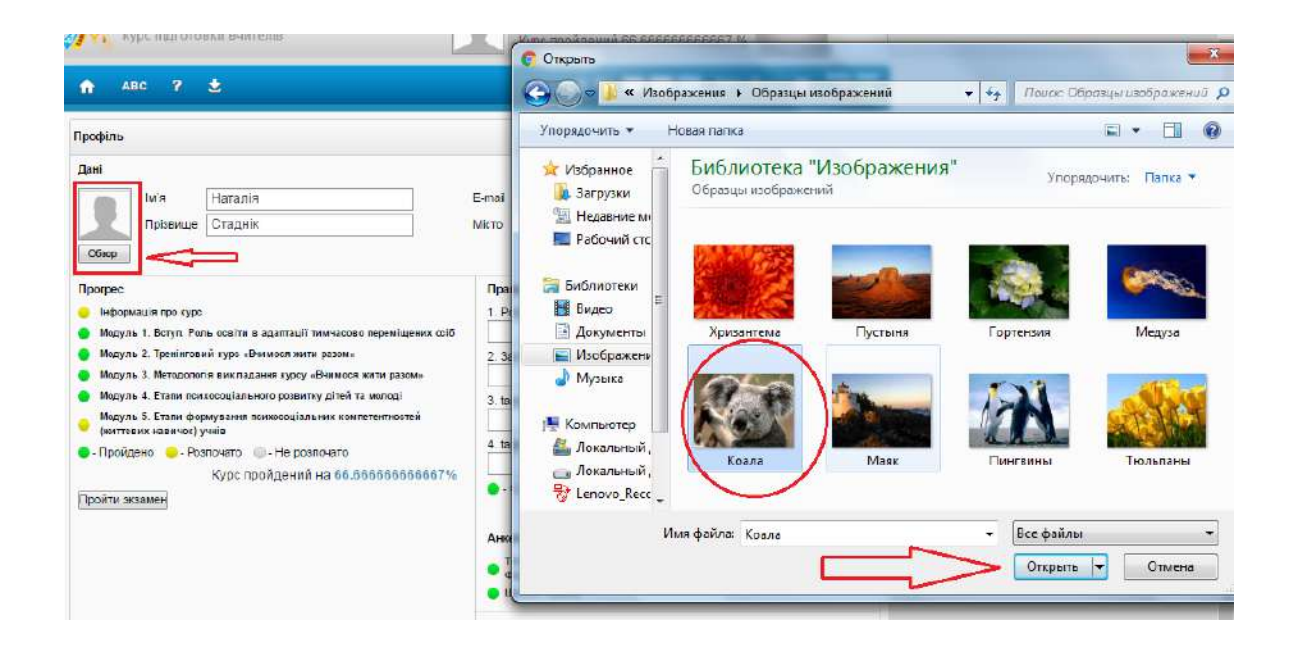

З персонального профіля ви також маєте змогу пройти підсумковий тест і завантажити довідку (кнопка стане активною, щойно ви пройдете підсумковий тест за курсом).

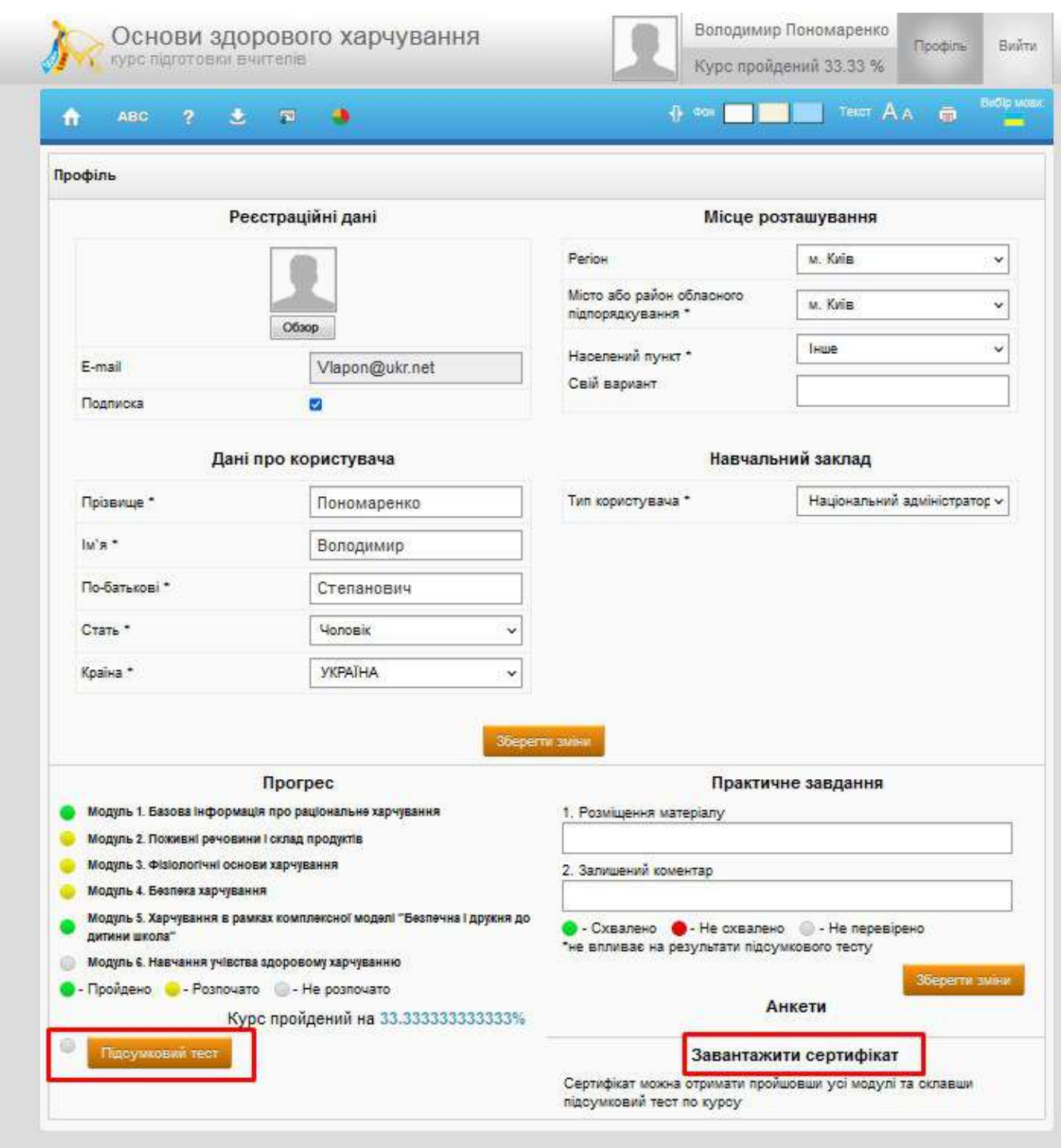

# **4. Інформація про прогрес у проходженні курсу**

Курс «Основи здорового харчування» складається з 6 модулів. Узагальнений прогрес в проходженні курсу у відсотках( % ) відображається у правій верхній частині екрану (під вашим прізвищем та ім'ям).

Модулі (теми), які ви повністю опрацювали (включно з тестами), позначено зеленим кольором. Модулі(теми), які ви вже розпочали, але ще не завершили вивчати або не пройшли тести, позначено жовтим кольором. Модулі і теми, вивчення яких ви ще не розпочали, позначено білим кольором.

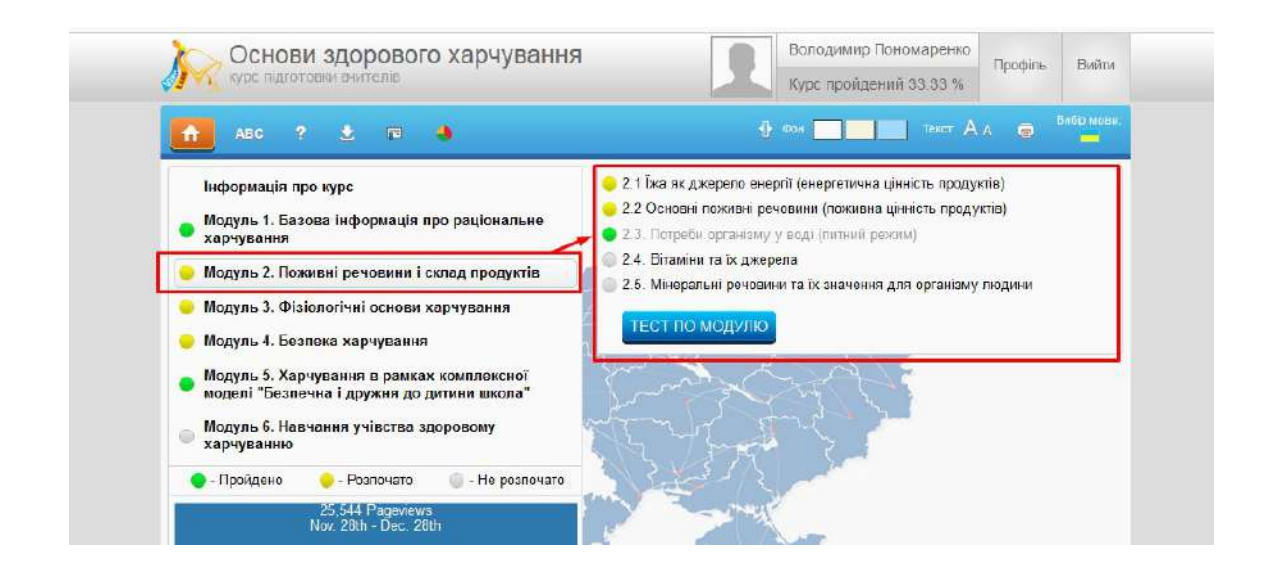

# **5. Додаткові можливості онлайн курсу**

## 5.1.**Словник** . При активації цього вікна з'являється доступ до глосарія.

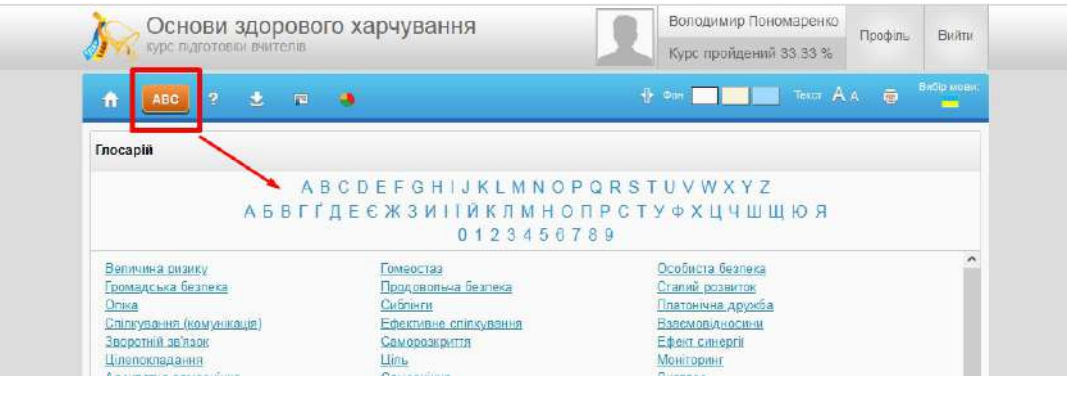

5.2. Кнопка підказка. При активації значка **на видими значени** з'являються підказки щодо користування

курсом.

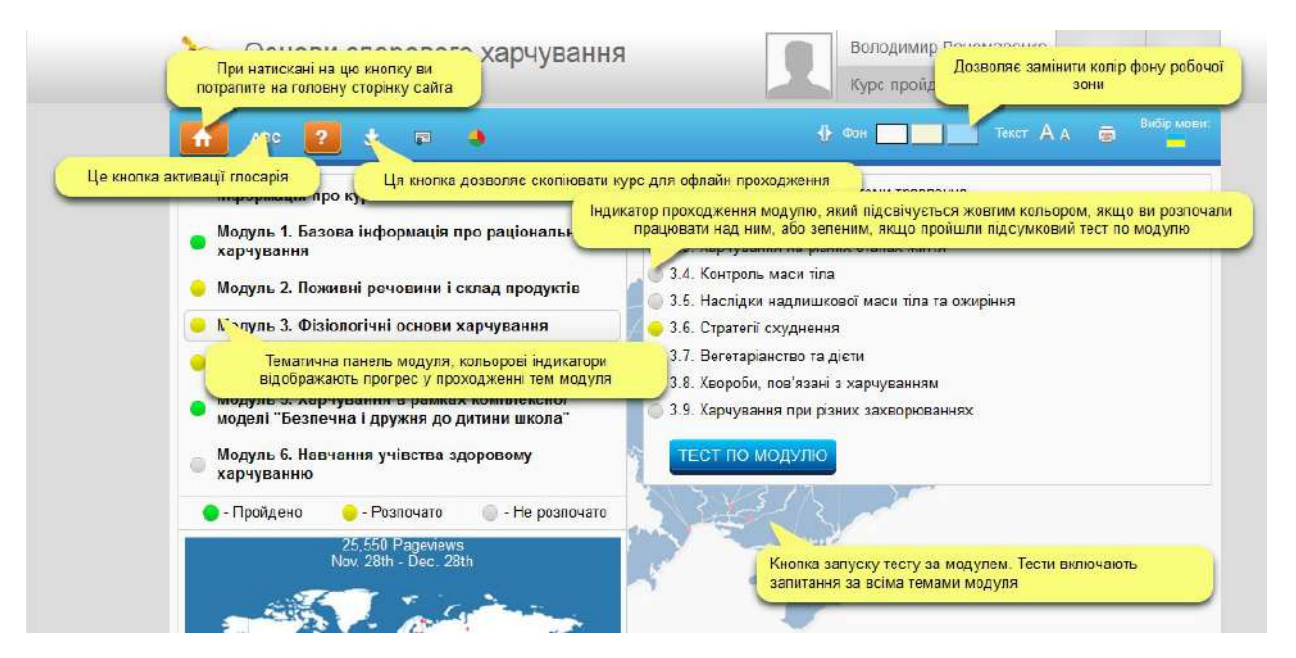

## 5.3.**Можливість завантажити курс і працювати онлайн** (без підключення до мережі Інтернет)

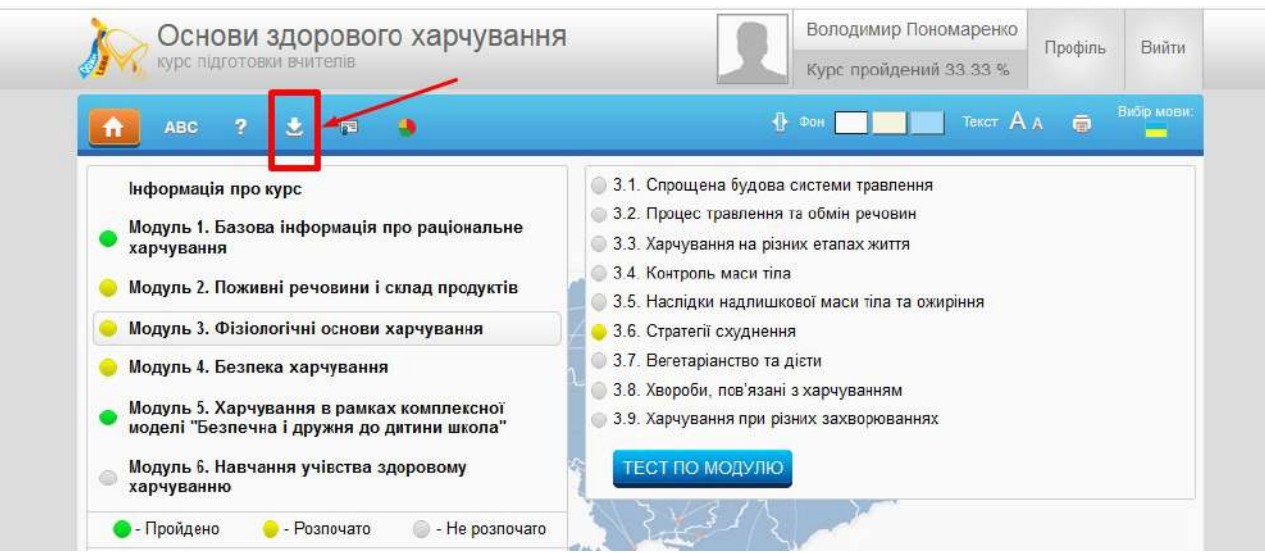

### 5.4.Можливість **читати текст на повний екран**

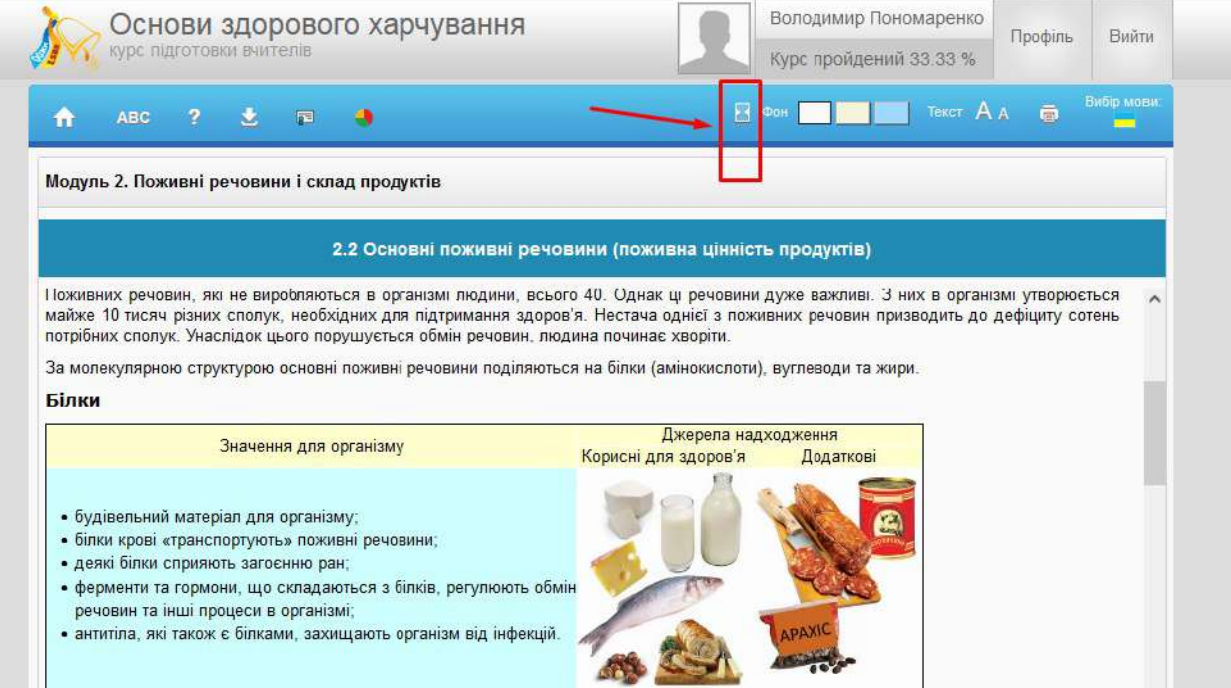

### 5.5.Можливість **змінювати колір фону**.

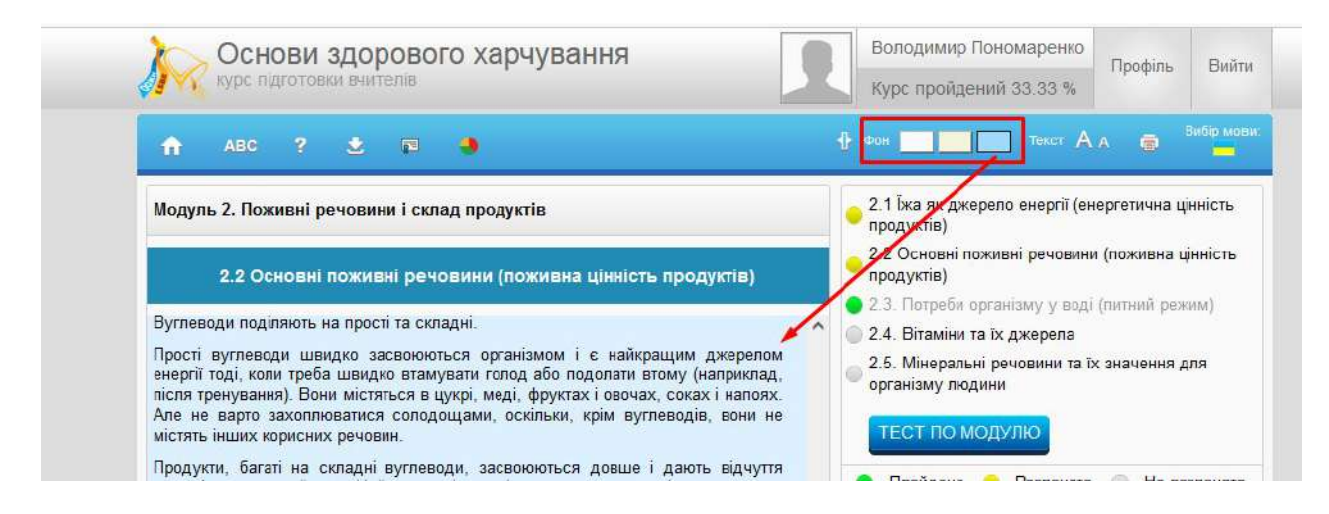

### 5.6.Можливість **збільшувати шрифт тексту.**

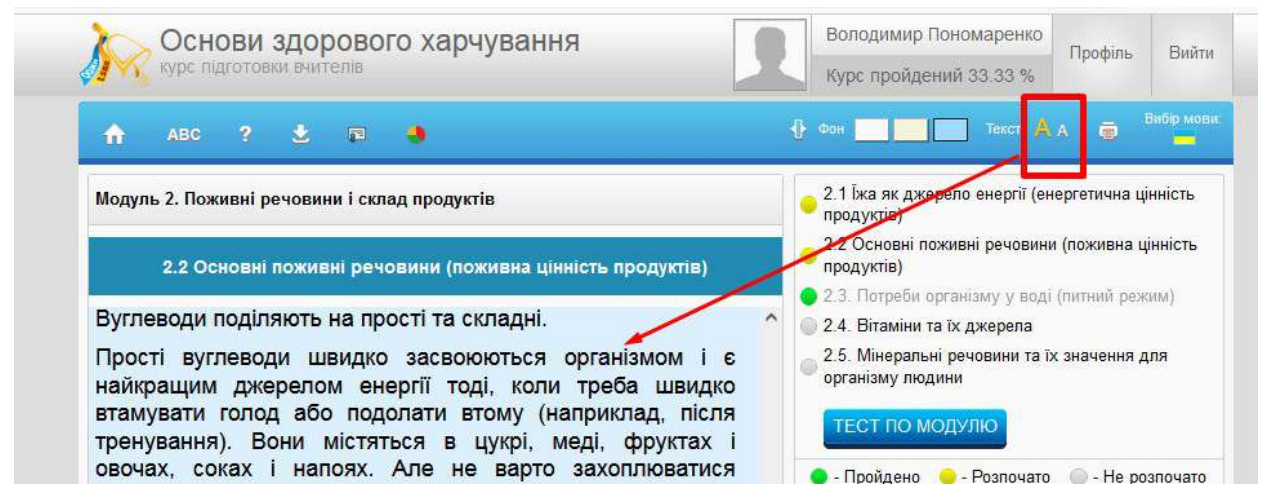

5.7.Можливість **роздрукувати** весь курс, окремий модуль, окрему тему.

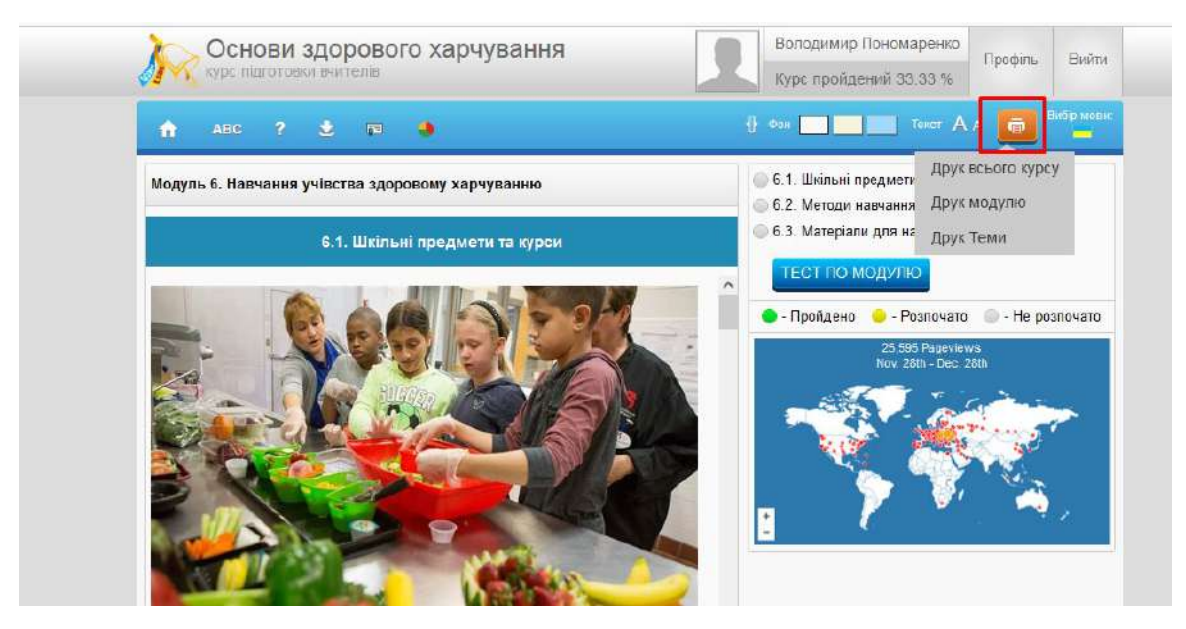

5.8.До деяких тем існують **Додаткові матеріали** (посібники, брошури, статті,презентації, відео…).

### Connonnati contour sakkoka

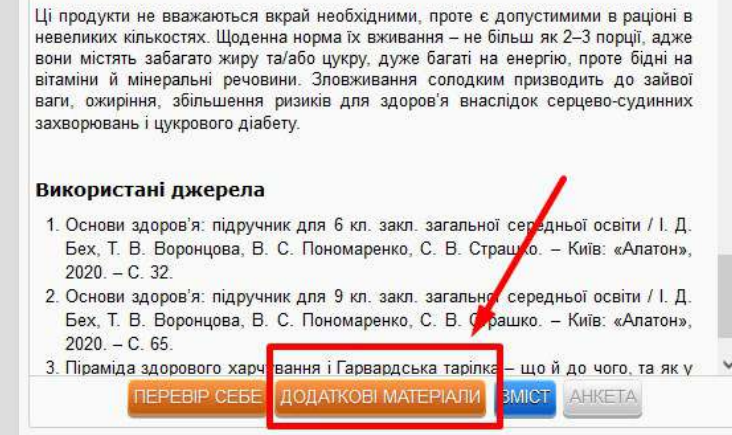

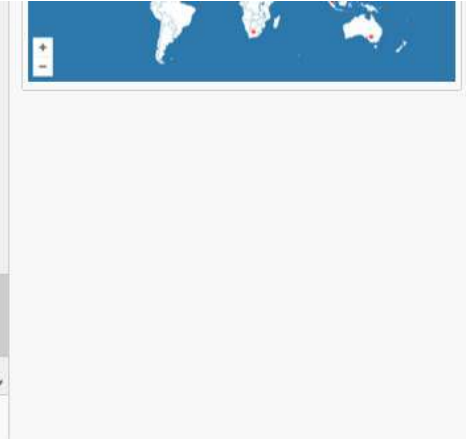

# 5.9.**Самоконтроль.** В кінці кожної теми є кнопка «Перевір себе». При натисканні цієї кнопки з'являється тест для самоперевірки з даної теми.

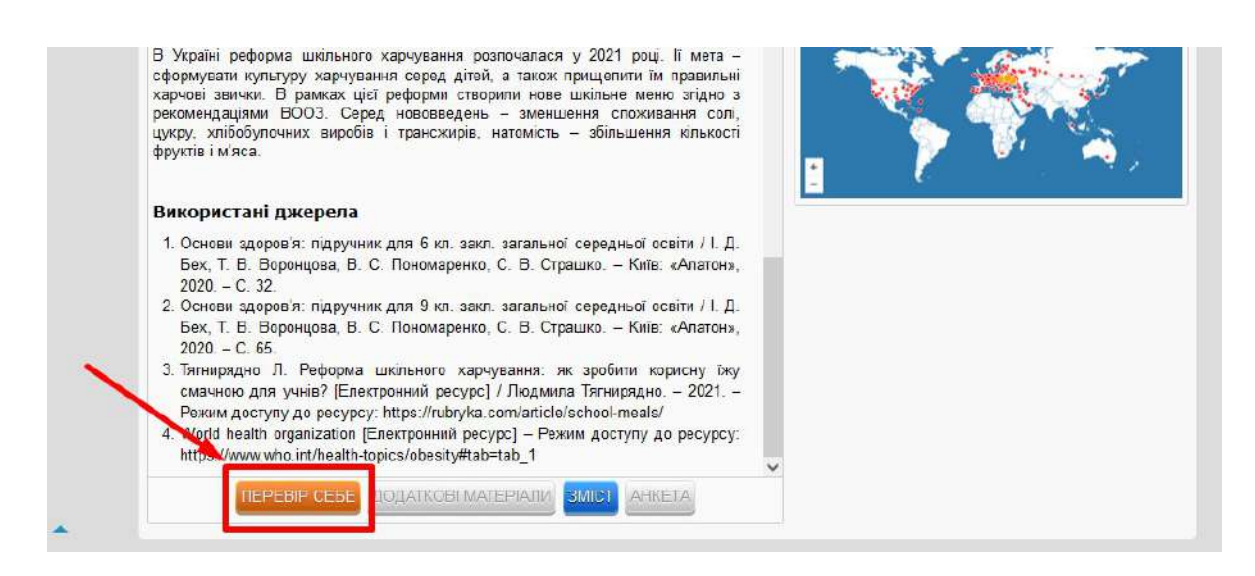

У цьому курсі існує два види тестів:

 $\Rightarrow$  з однією правильною відповіддю (відповіді позначаються кружечками);

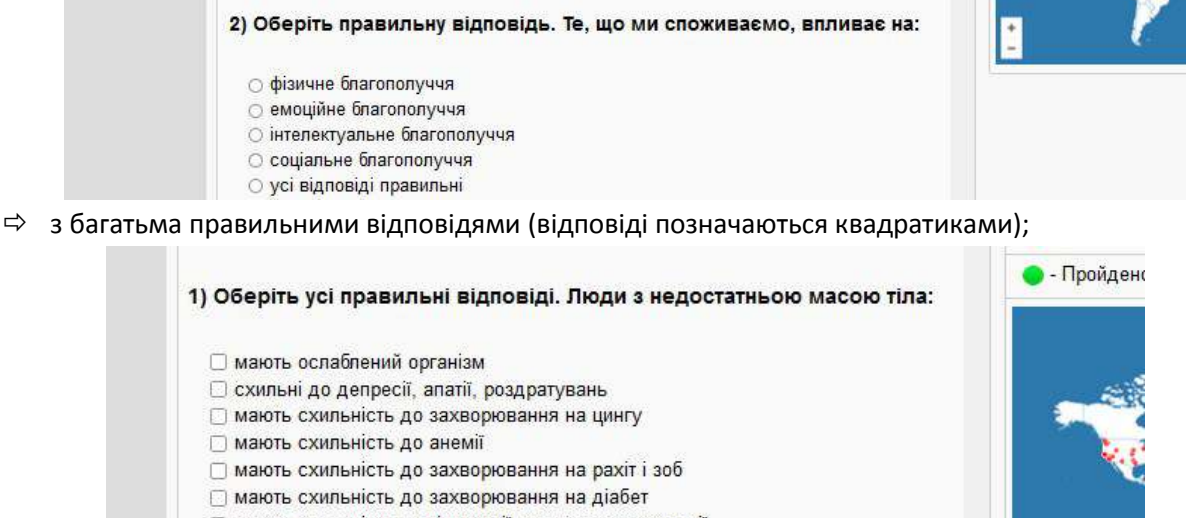

□ мають схильність до гіпертонії, остеопорозу, аритмії

Відповівши на всі запитання тесту, натисніть кнопку «ЗАКІНЧИТИ ТЕСТ» і отримайте результат.

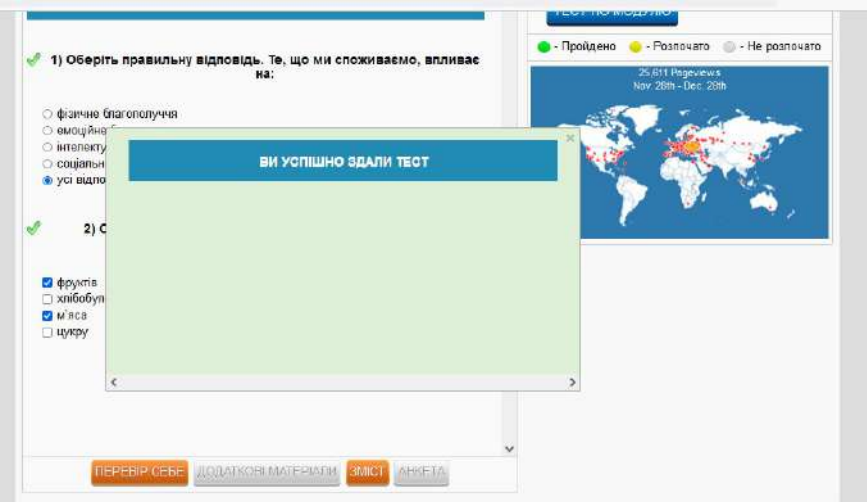

Тест вважається пройденим, якщо ви правильно відповіли на 75% або більше запитань. Правильні відповіді будуть позначені галочками, а неправильні – хрестиками. Проаналізувавши результати тесту, ви маєте змогу уточнити свої знання і заново пройти тест стільки разів, скільки потрібно.

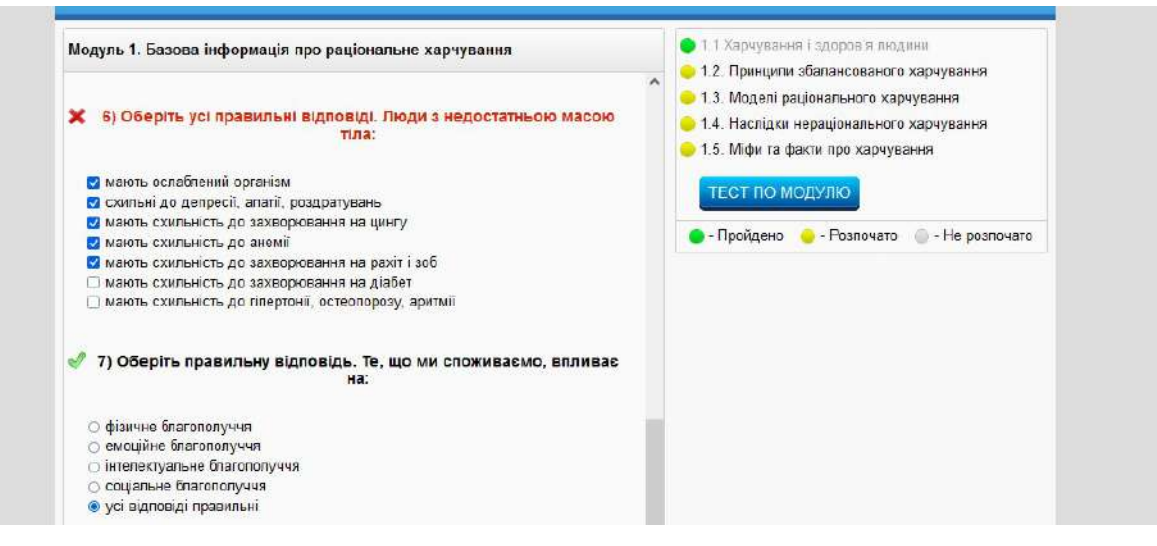

Коли тест по темі успішно пройдено, ця тема в меню позначиться зеленим кольором.

5.10. **Тест по модулю.** Для перевірки знань з цілого модуля натисніть кнопку «ТЕСТ ПО МОДУЛЮ».

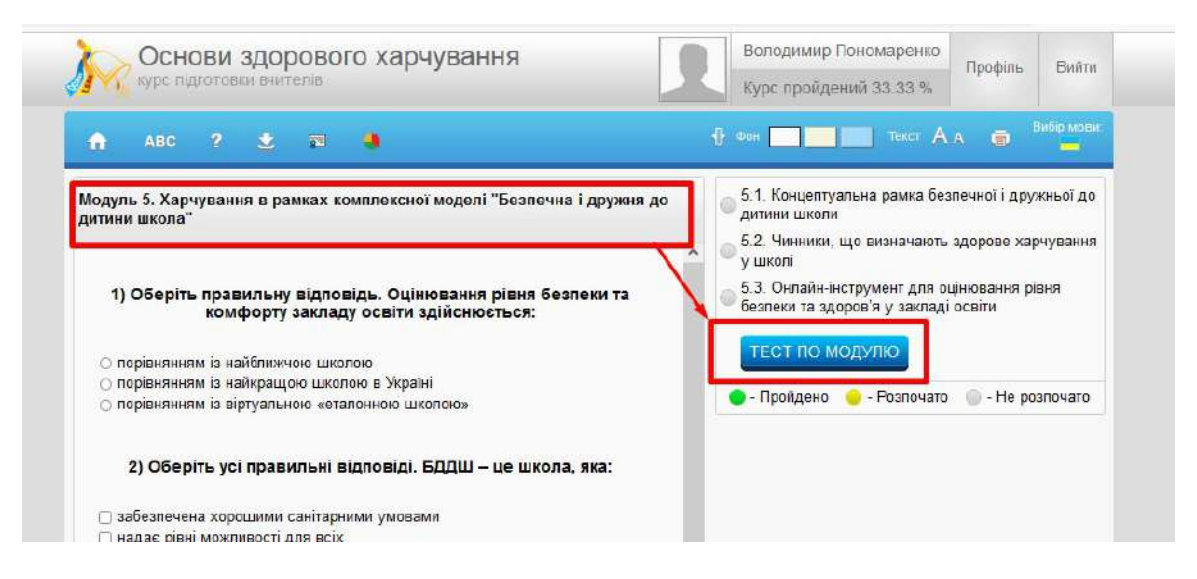

Коли пройдено тест по модулю, цей модуль в меню та персональному профілі позначиться зеленим кольором.

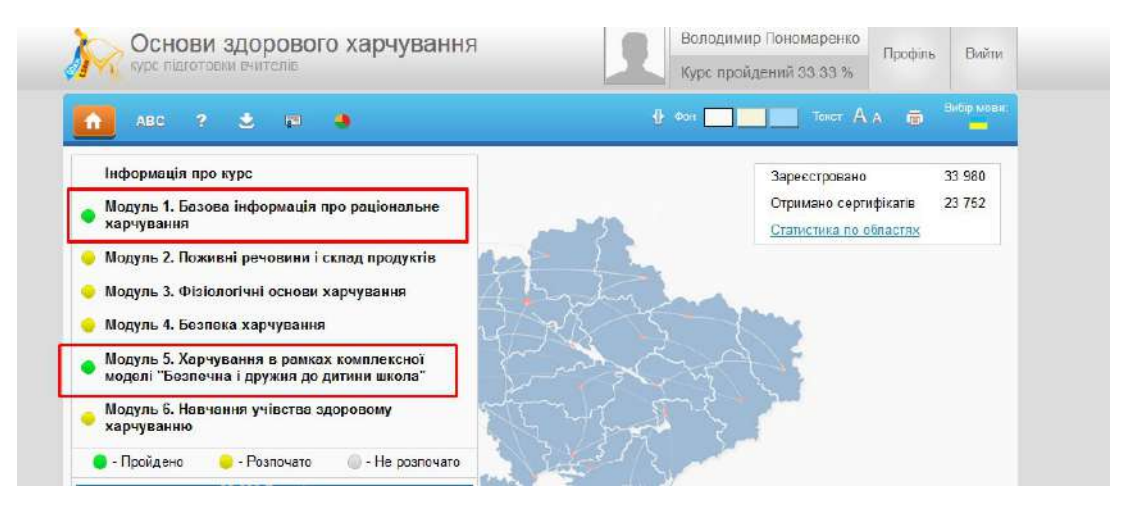